# Sommario

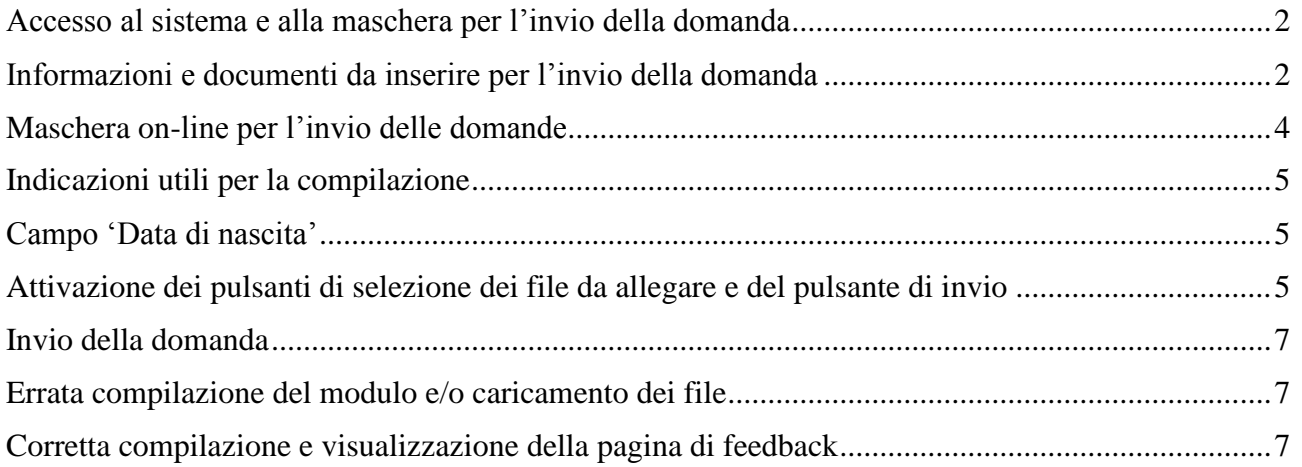

# <span id="page-1-0"></span>**Accesso al sistema e alla maschera per l'invio della domanda**

Digitando nella barra degli indirizzi del programma utilizzato per navigare in Internet (es. Internet Explorer o Chrome) l'indirizzo:<https://www.regione.lazio.it/concorsigiunta> si accede alla schermata iniziale. Per accedere alla maschera da compilare per l'invio della domanda, nella schermata iniziale l'utente dovrà:

- 1. Inserire il codice di 5 cifre indicato dopo il testo "Codice di sicurezza" nel campo relativo (*nell'esempio riportato in figura*)
- 2. Cliccare sul pulsante "CONTINUA"

Si invitano i candidati ad inviare la domanda di partecipazione unitamente ad un documento in corso di validita' con congruo anticipo rispetto alla scadenza prevista nel bando al fine di evitare di incorrere in eventuali malfunzionamenti del sistema informatico dovuti al sovraccarico dei canali di trasmissione che possano impedire la ricezione della domanda.

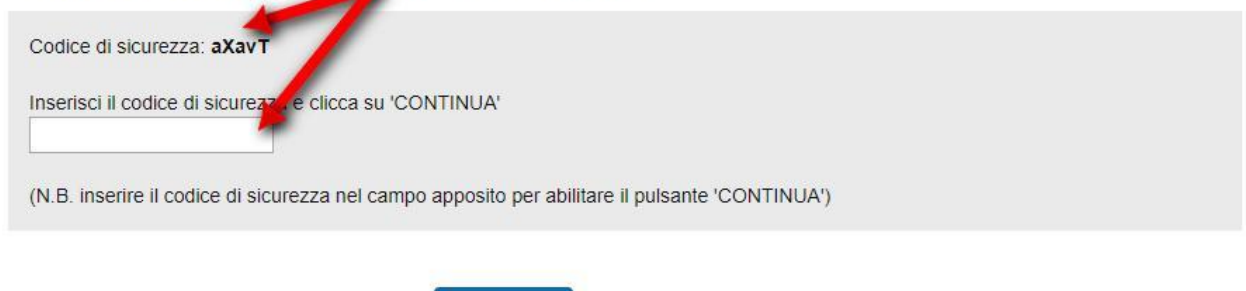

### <span id="page-1-1"></span>**Informazioni e documenti da inserire per l'invio della domanda**

**CONTINUA** 

Nella tabella 1 è riportata la lista dei campi del modulo *on-line* e degli allegati previsti, con le indicazioni utili per la corretta compilazione.

Verificare di disporre di tutte le informazioni e di documenti richiesti prima di accedere al sistema.

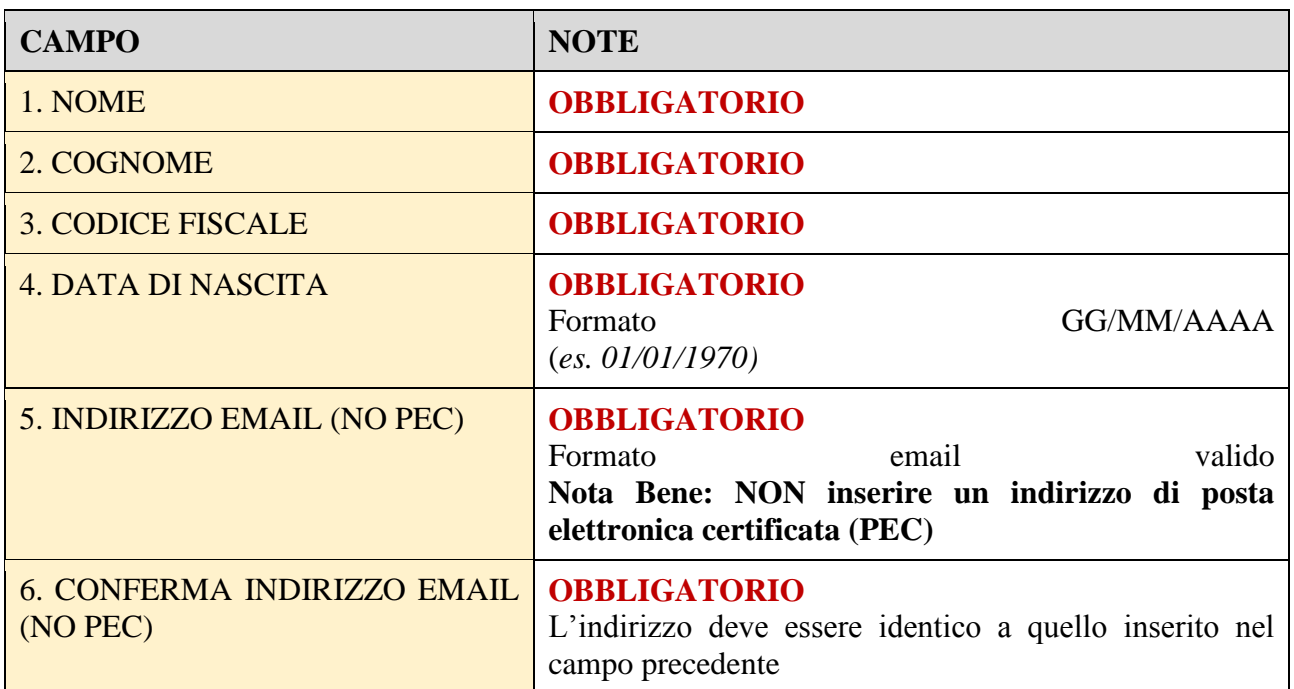

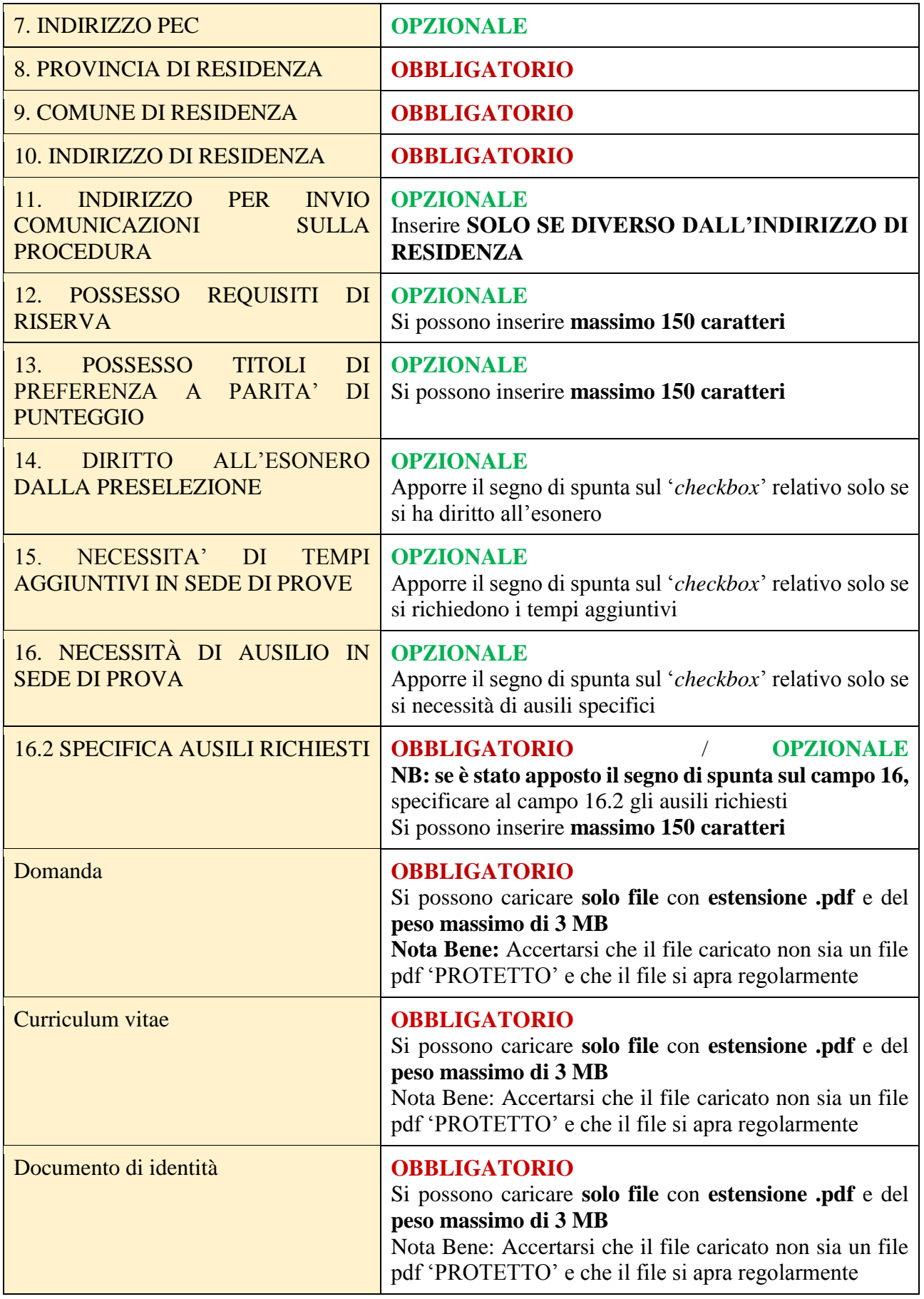

**Tab. 1 – Lista dei campi**

# <span id="page-3-0"></span>**Maschera on-line per l'invio delle domande**

La maschera del sistema on-line si presenta come nella figura seguente

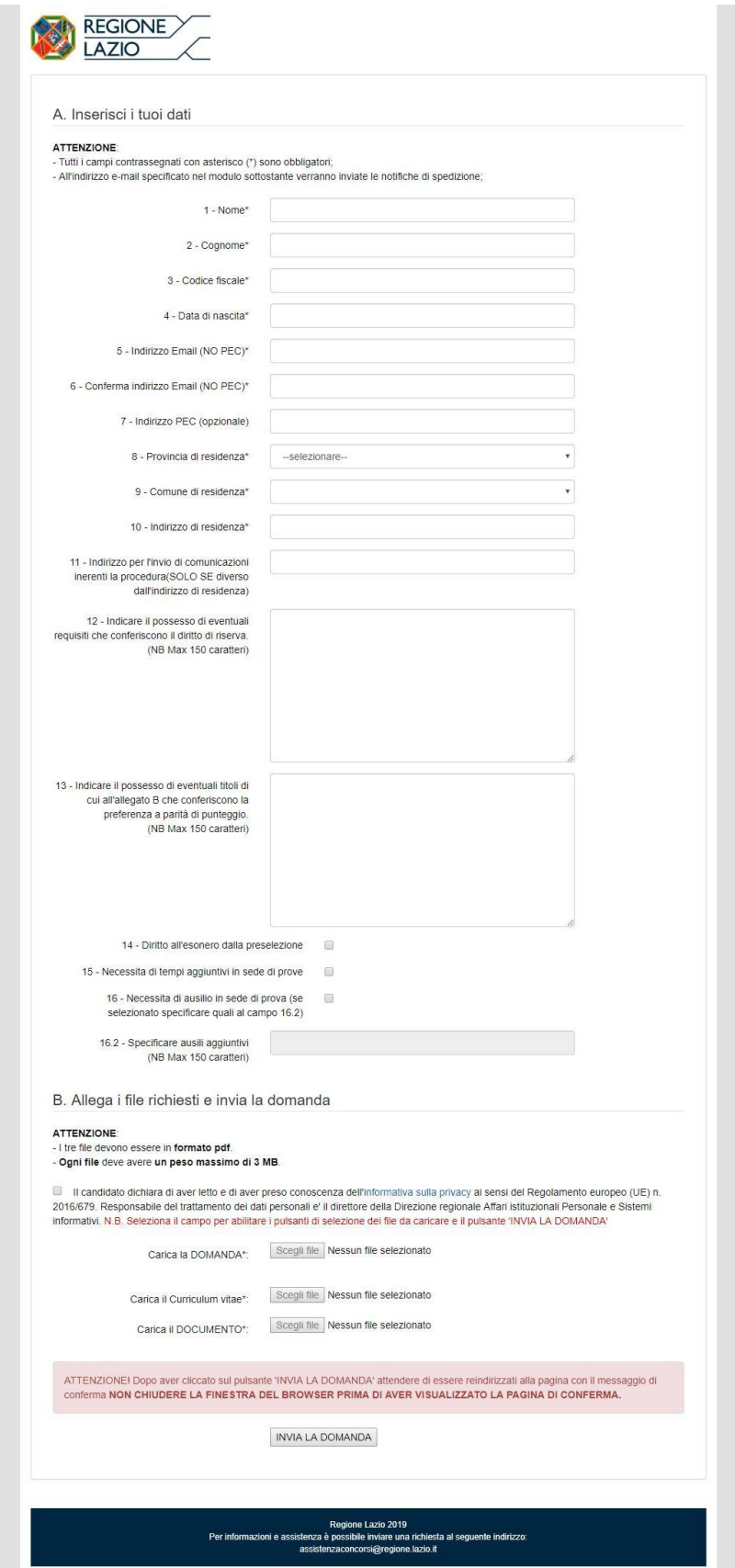

# <span id="page-4-0"></span>**Indicazioni utili per la compilazione**

<span id="page-4-1"></span>**Campo 'Data di nascita'**

#### 4 - Data di nascita\* 01/01/1970  $\blacktriangleleft$ Ý. gennaio, 1970 5 - Indirizzo Email (NO PEC)\* lu ma me gi ve sa do 29 30 31 1 2 3 4 5 6 7 8 9 10 11 6 - Conferma indirizzo Email (NO PEC)\* 12 13 14 15 16 17 18 19 20 21 22 23 24 25 26 27 28 29 30 31 1 7 - Indirizzo PEC (opzionale) 2 3 4 5 6 7 8 Oggi: giugno 14, 2019 8 - Provincia di residenza\*

La **data** può essere **selezionata utilizzando l'apposito calendario** che si visualizza posizionandosi all'interno del campo oppure può essere **digitata direttamente tramite tastiera.** 

**L'importante è che sia in formato gg/mm/aaaa.** Quindi ad esempio la data 01 gennaio 1970 va inserita 01/01/1970

### <span id="page-4-2"></span>**Attivazione dei pulsanti di selezione dei file da allegare e del pulsante di invio**

**Per attivare i pulsanti** che consentono di selezionare i tre file da allegare (domanda compilata secondo lo schema di cui all'Allegato A del Bando / *curriculum vitae* / documento di identità in corso di validità) e il pulsante di invio della domanda, va **posto il segno di spunta sul** *checkbox* **che segnala la presa visione e l'accettazione dell'informativa sulla privacy**.

Nelle figure riportate nella pagina seguente, è illustrata la modifica dello stato dei pulsanti in seguito all'apposizione del segno di spunta sul *checkbox*.

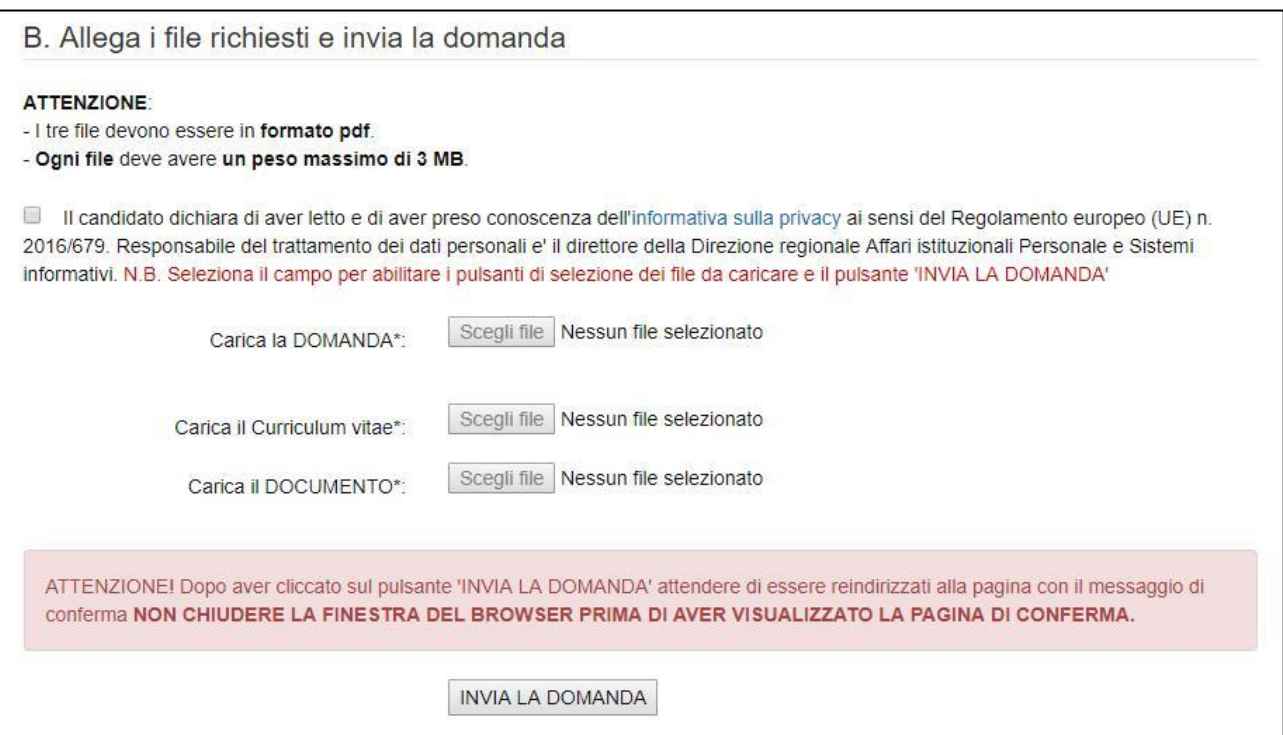

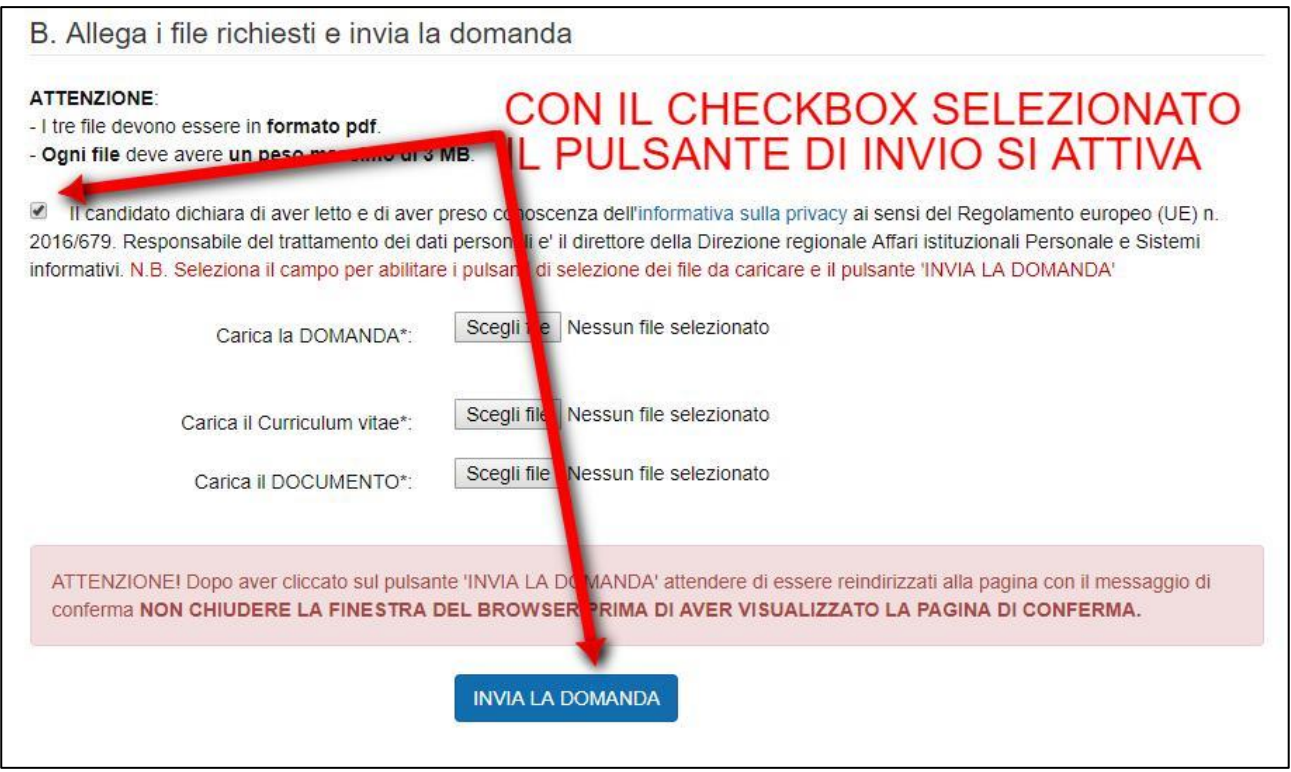

# **ATTENZIONE!**

Dopo aver premuto il tasto INVIA LA DOMANDA attendere di essere indirizzati sulla pagina di conferma dell'avvenuto invio (NON chiudere la finestra del browser)

# <span id="page-6-0"></span>**Invio della domanda**

1

#### <span id="page-6-1"></span>**Errata compilazione del modulo e/o caricamento dei file**

Una volta inserite le informazioni richieste negli appositi campi e selezionati i file da allegare<sup>1</sup> cliccare sul pulsante 'INVIA LA DOMANDA'. Se il sistema rileva degli errori di compilazione, la pagina è ricaricata e in testa viene visualizzata la lista degli errori riscontrati (vedi figura seguente).

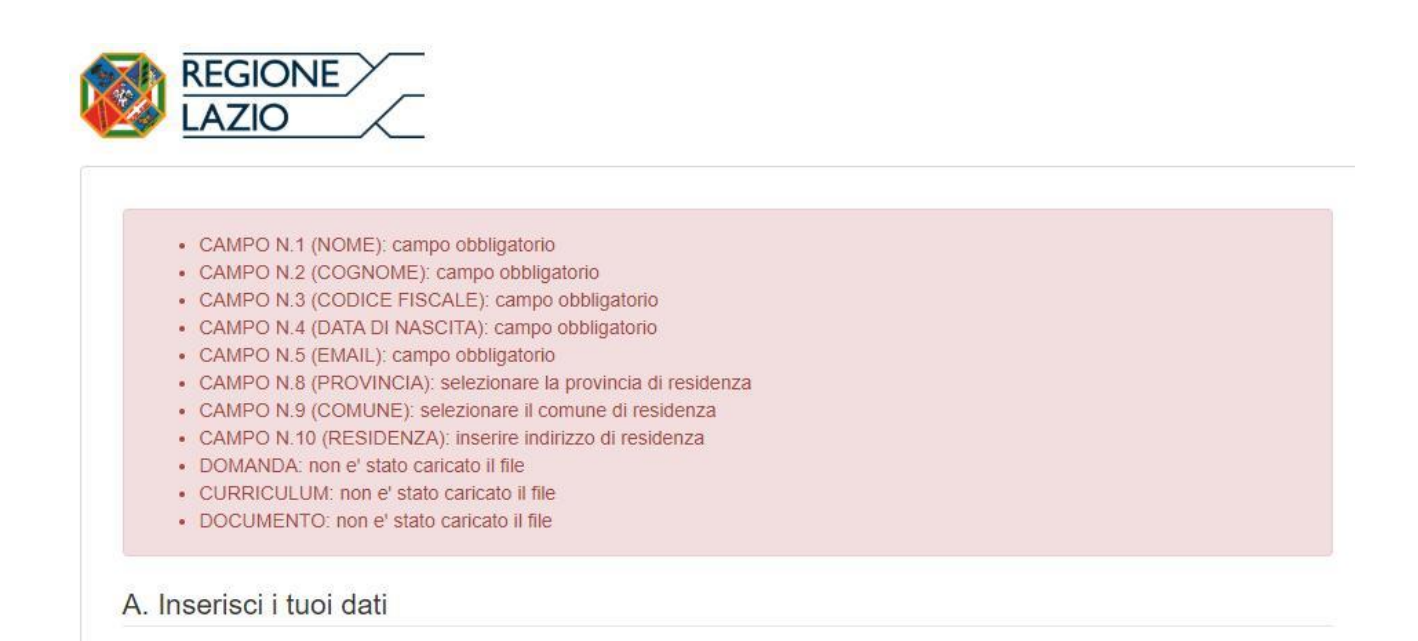

#### <span id="page-6-2"></span>**Corretta compilazione e visualizzazione della pagina di feedback**

Se il modulo è stato compilato correttamente, l'utente visualizzerà la **pagina di conferma** con l'indicazione del nominativo, del codice assegnato alla domanda e del concorso selezionato. In un lasso di tempo variabile, l'utente riceverà poi **una mail** all'indirizzo di posta elettronica indicato nel modulo che comunicherà **l'avvenuta protocollazione** con il relativo **numero di protocollo assegnato**.

**ATTENZIONE. NON rispondere alla mail di conferma di avvenuta protocollazione. Per ogni comunicazione inerente alla procedura concorsuale è possibile inviare una mail all'indirizzo: [assistenzaconcorsi@regione.lazio.it](mailto:assistenzaconcorsi@regione.lazio.it)**

<sup>1</sup> RIC. il sistema accetta solo **file con estensione pdf del peso massimo di 3 MB** e **verificare che il file pdf si apra correttamente e non sia in formato 'PROTETTO'**

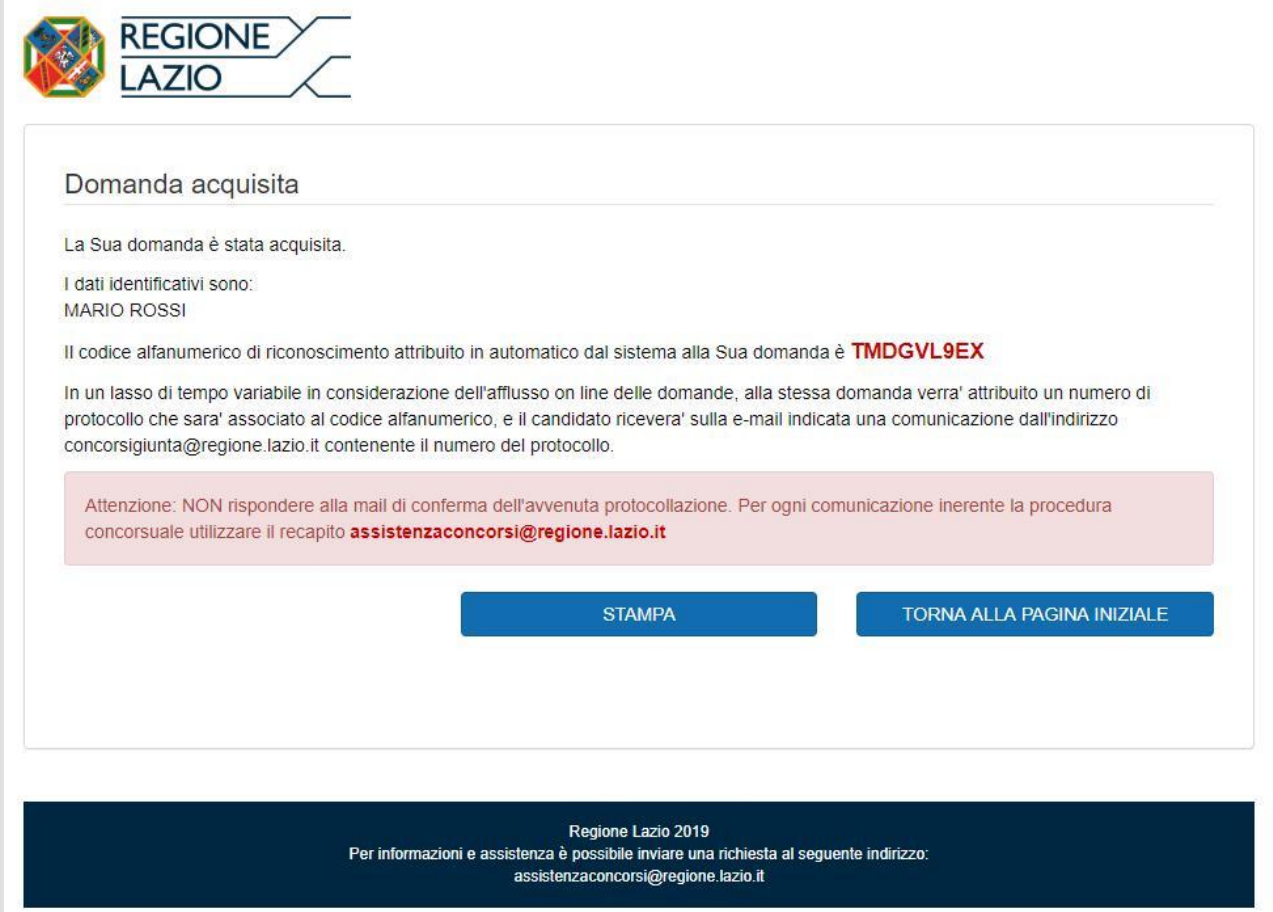

#### **ATTENZIONE: VERIFICARE SEMPRE LA VISUALIZZAZIONE DELLA PAGINA DI FEEDBACK E LA RICEZIONE DELLA MAIL DI CONFERMA DELL'AVVENUTA PROTOCOLLAZIONE.**